## 全家便利商店列印中獎電子發票證明聯步驟

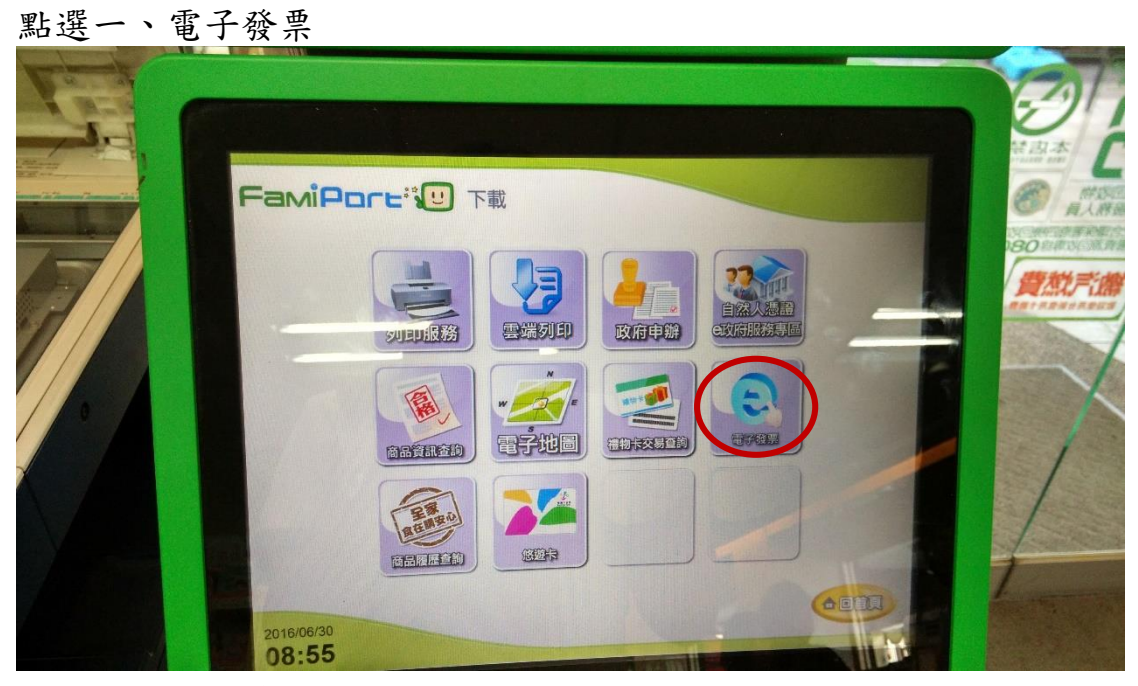

點選二、電子發票

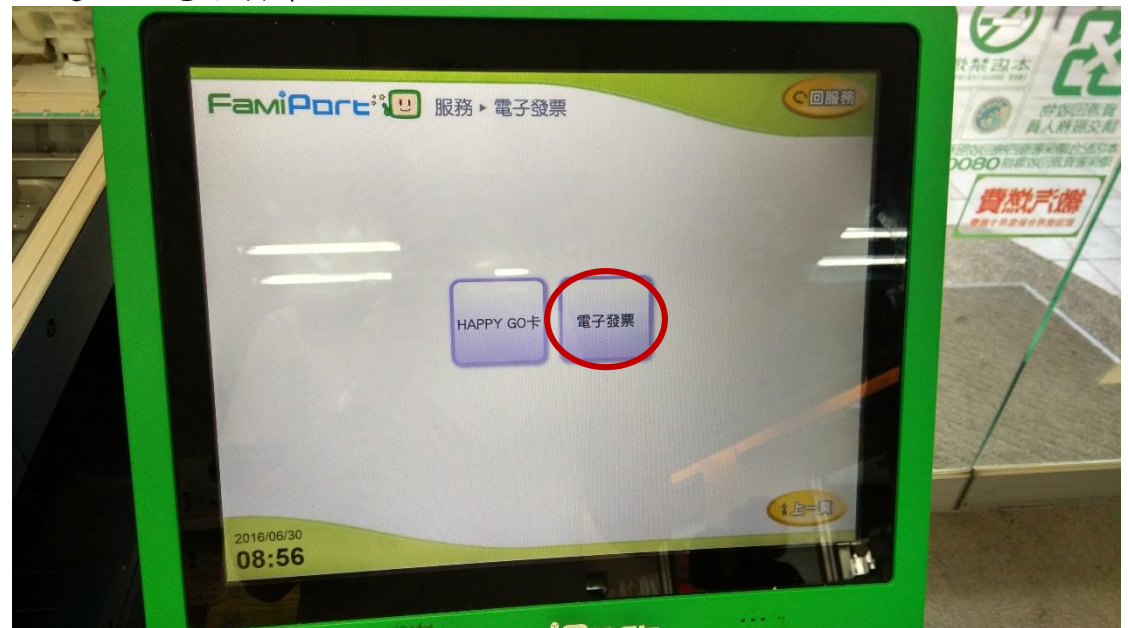

## 點選三、查詢中獎發票

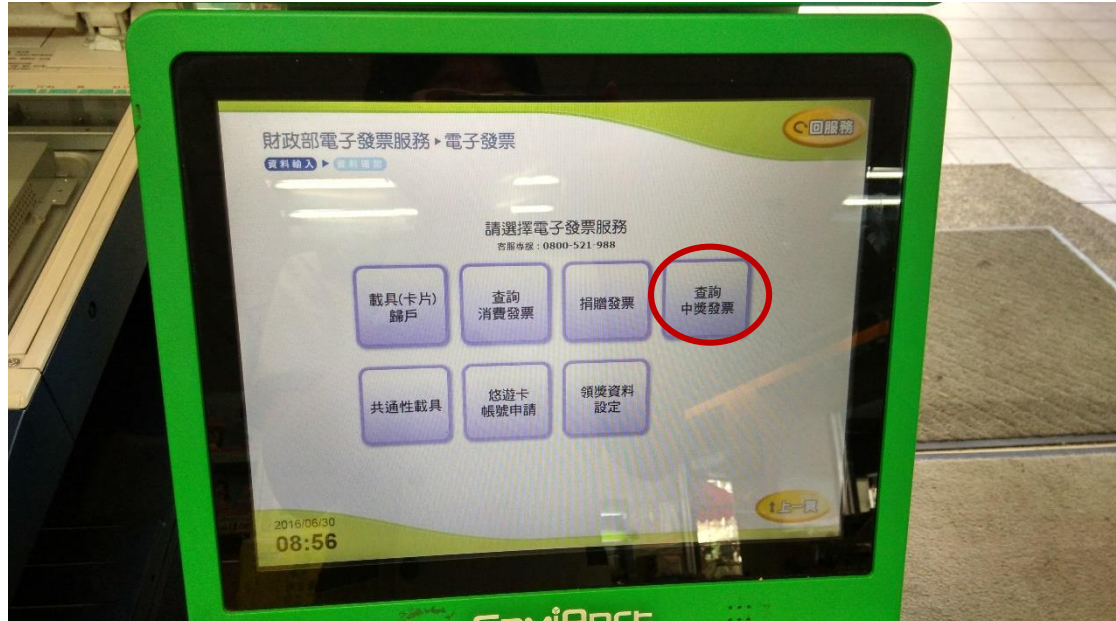

點選四、公用事業

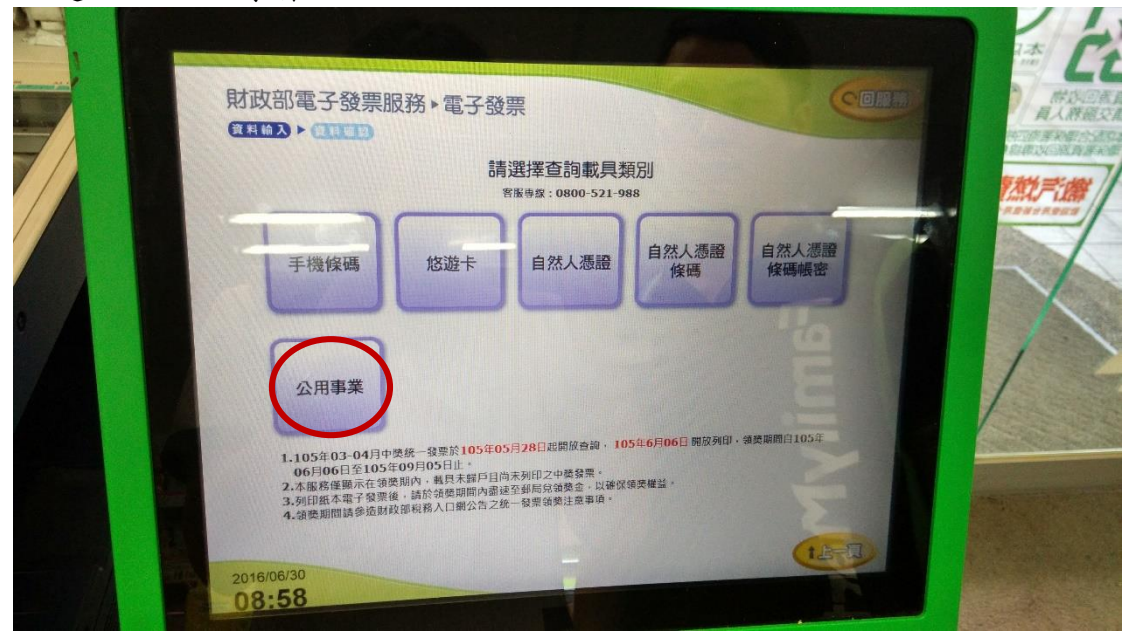

點選五、瓦斯

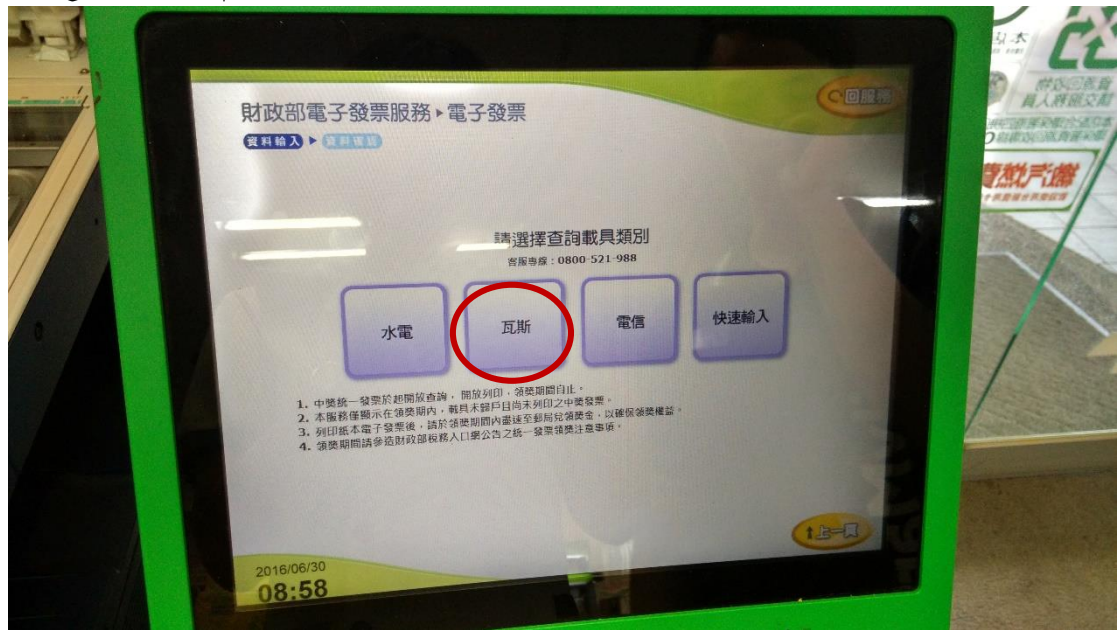

## 點選六、欣中天然氣股份有限公司

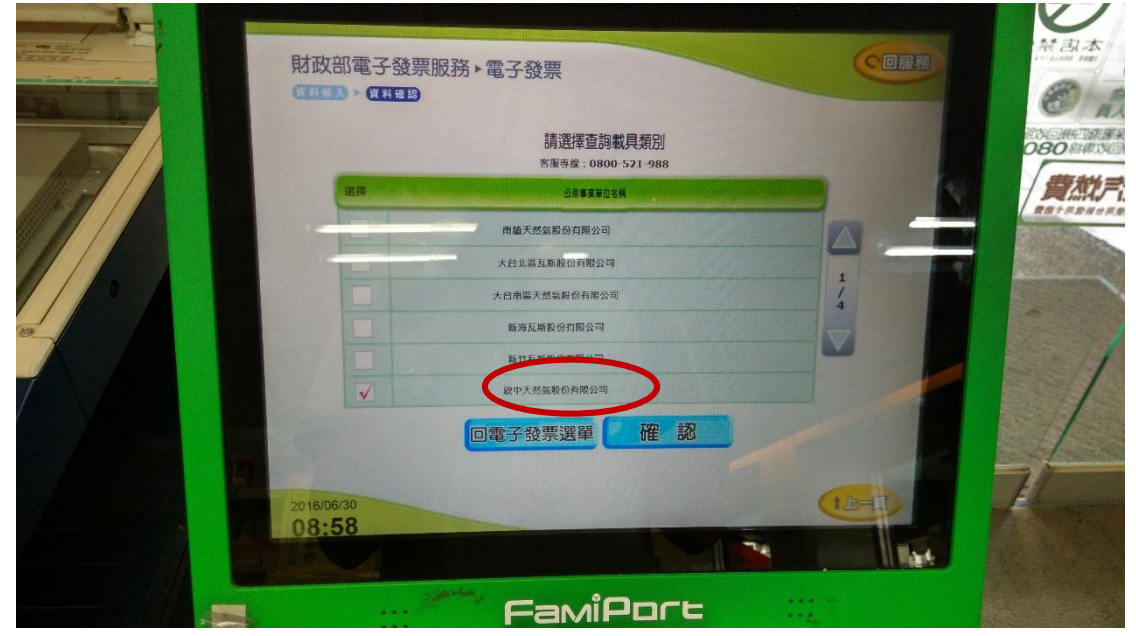

點選七、輸入載具號碼

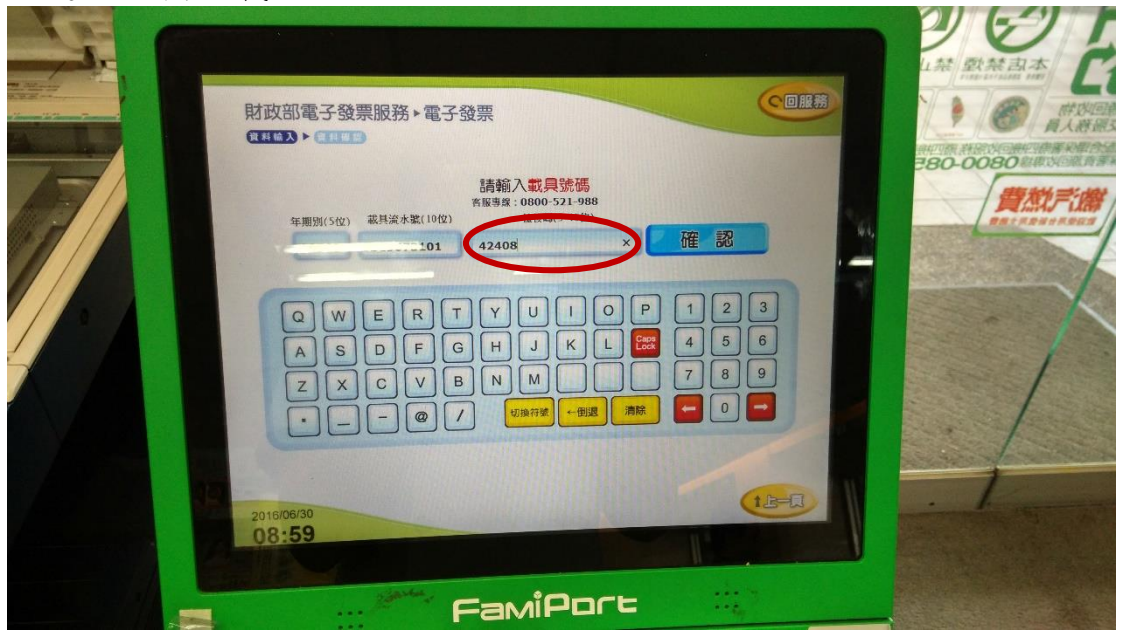

點選八:確認載具資訊

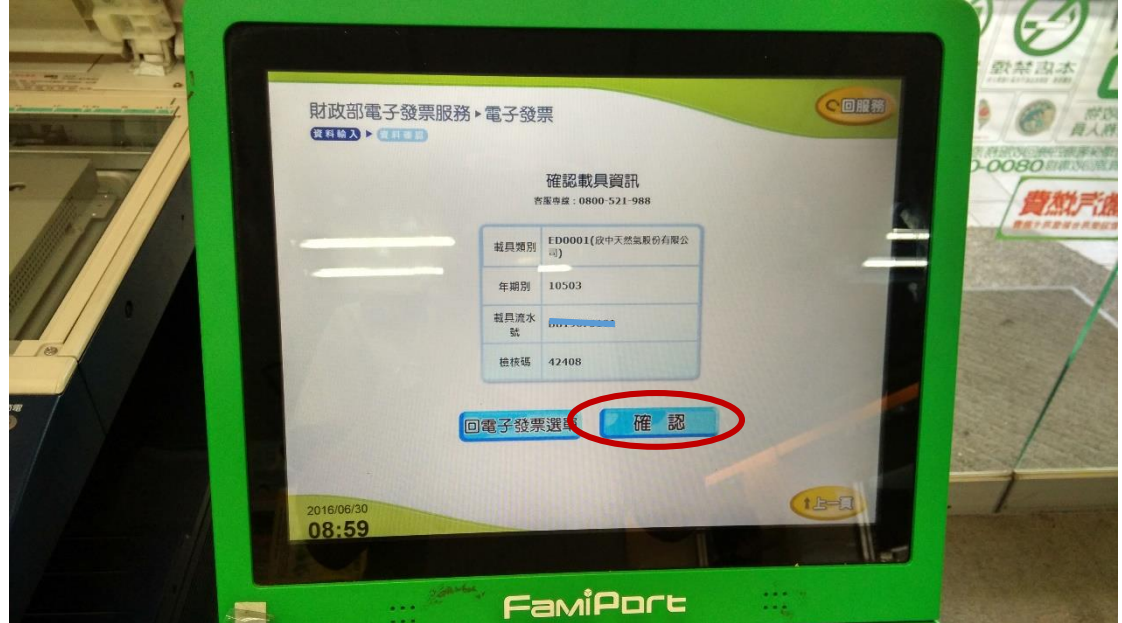

點選九:列印中獎發票

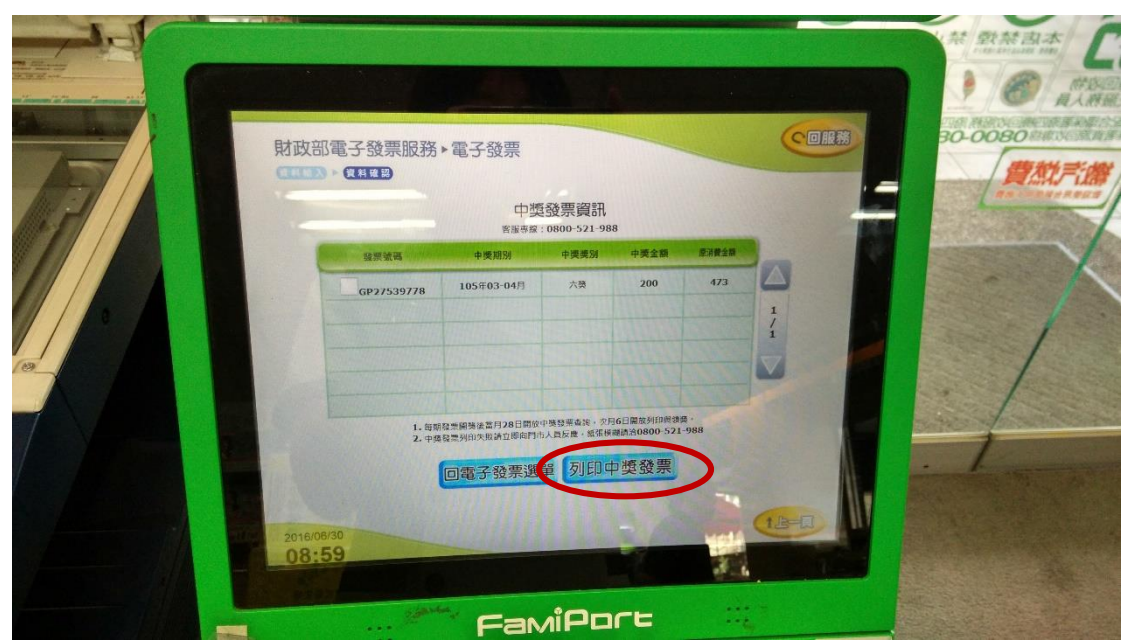

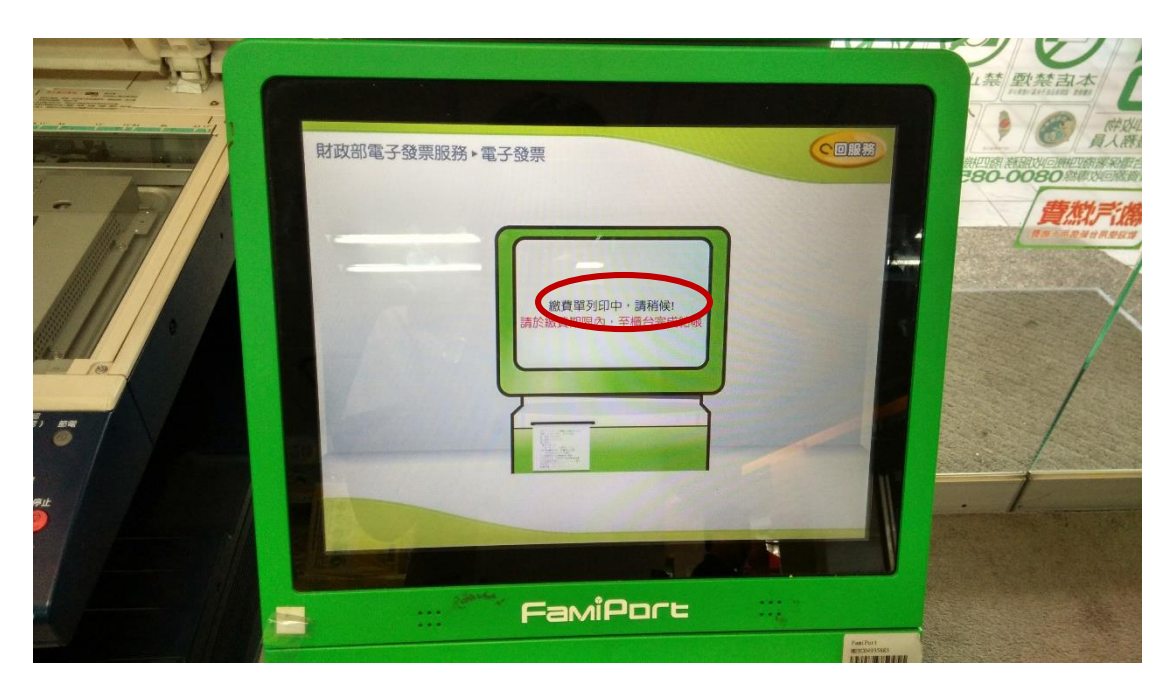

(實體中獎電子發票證明聯已列印出)

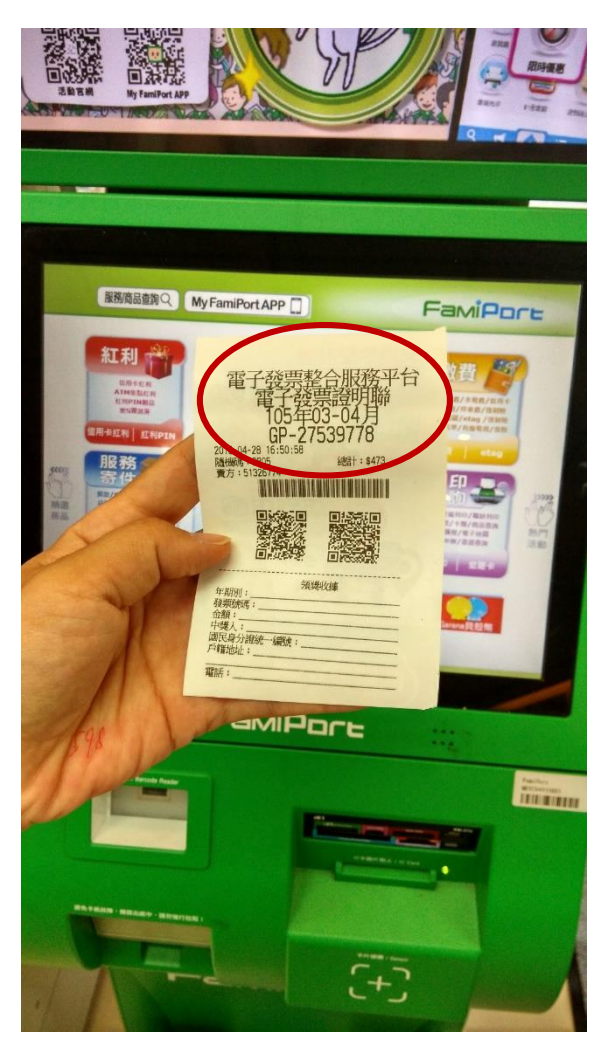